## Logging into Qualfon VPN

## Introduction

How to log into the Qualfon VPN through Cisco AnyConnect and authenticating via MS Authenticator.

## Details

1. Double-click on the "**Cisco AnyConnect**" icon on your desktop, or in the lower right corner near the time/date, this can also be found in your start menu under the list of all programs. (Click the start button/Windows key and type 'Cisco'.)

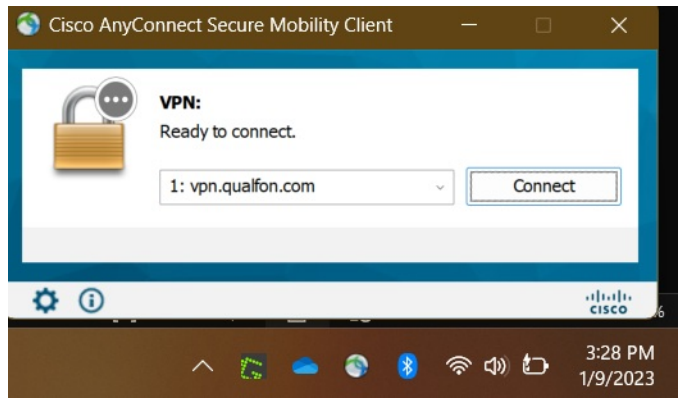

2. Type/select **vpn.qualfon.com** in the Connection box and click **Connect**:

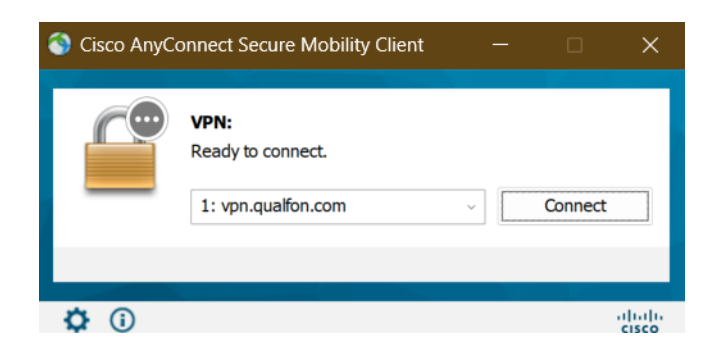

3. A **Microsoft Login** screen will appear, enter your **Qualfon Email address** and click on **Next**.

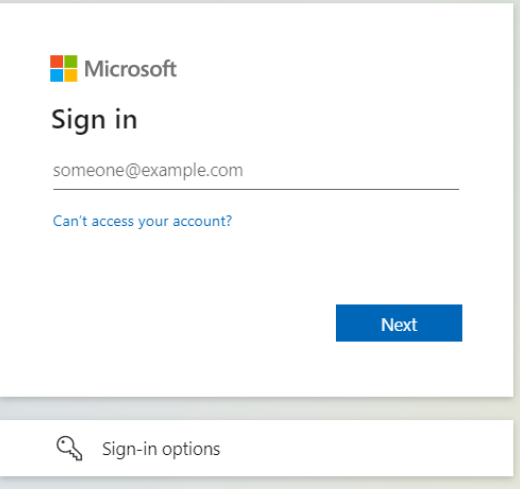

4. The **Qualfon login** screen will appear. Enter your Qualfon domain credentials, **Username** = firstname.lastname@qualfon.com, and **Password** = Qualfon domain password. Click on**Log On**.

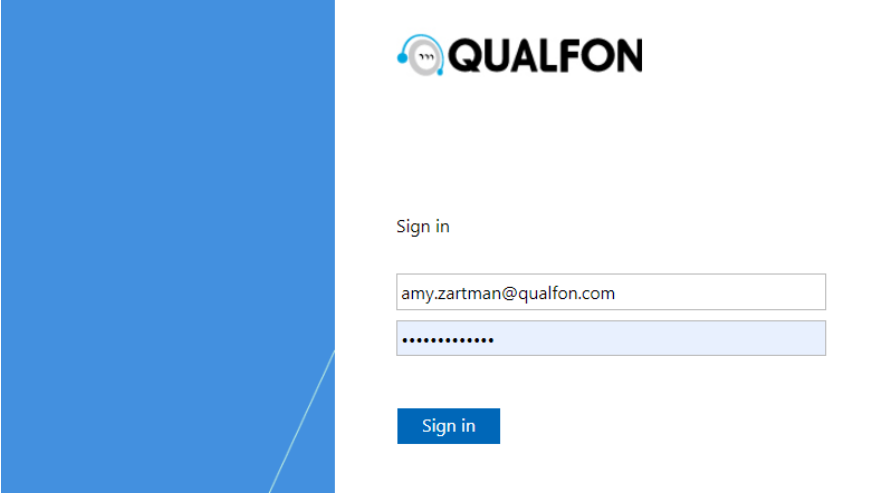

5. MS Authenticator will now display a code on your computer screen as well as notify you on your mobile device:

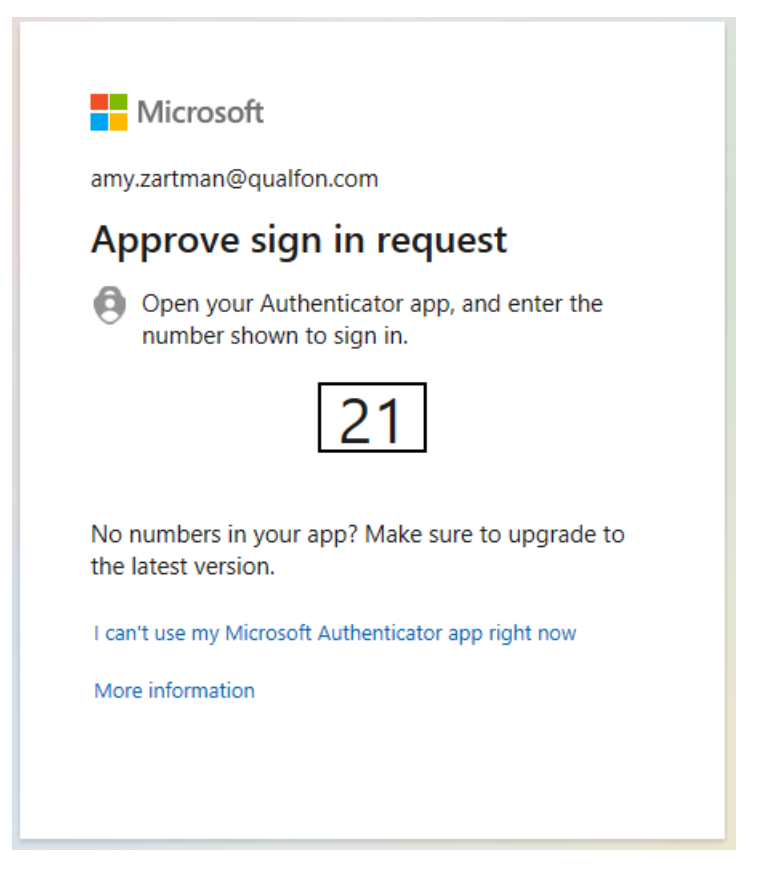

6. Enter that code into the MS Authenticator app on your mobile device and click**YES**:

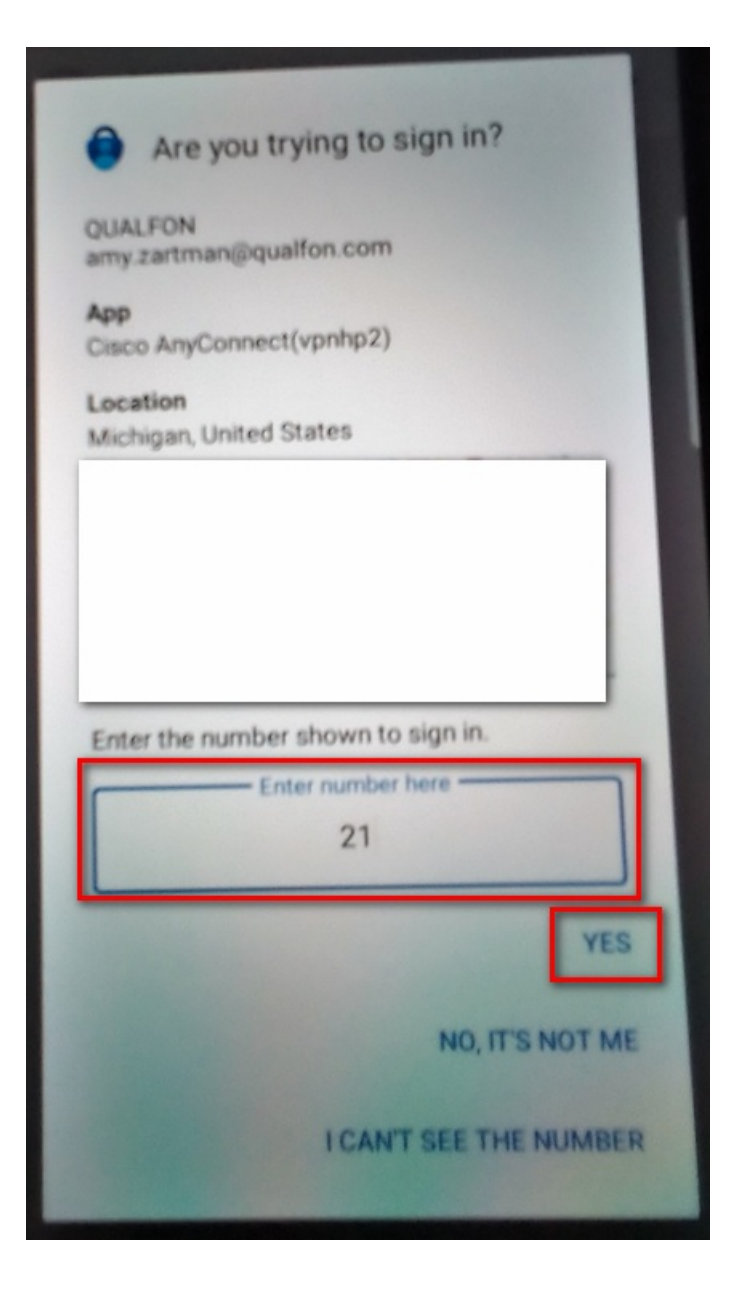

7. The **Approve sign-in?** box will appear, follow the instructions to enter whatever item to unlock your screen lock (i.e. PIN #, face ID, pattern, fingerprint, etc.) to finish that sign-in.

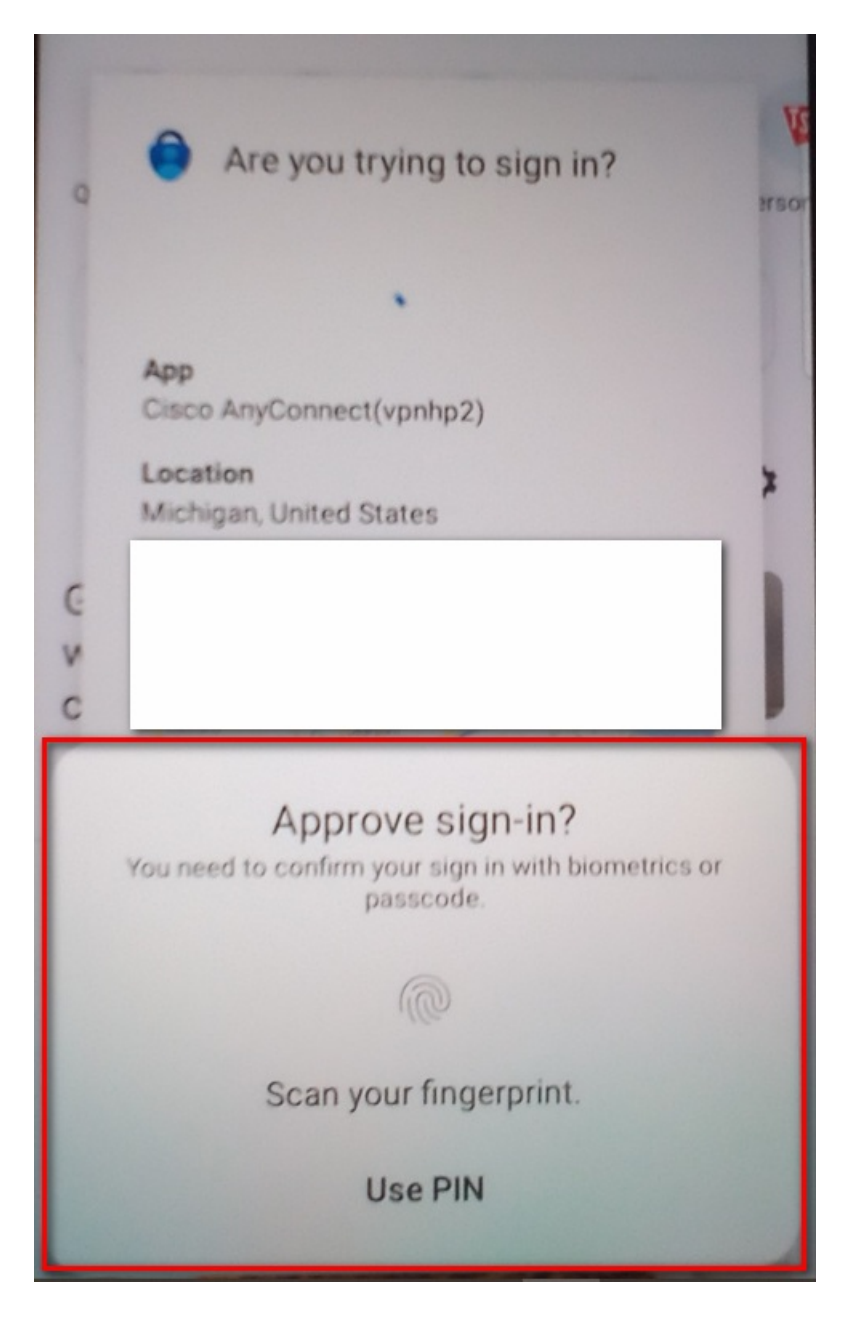

8. Click **accept** on the Qualfon agreement. You are now connected to the Qualfon network.

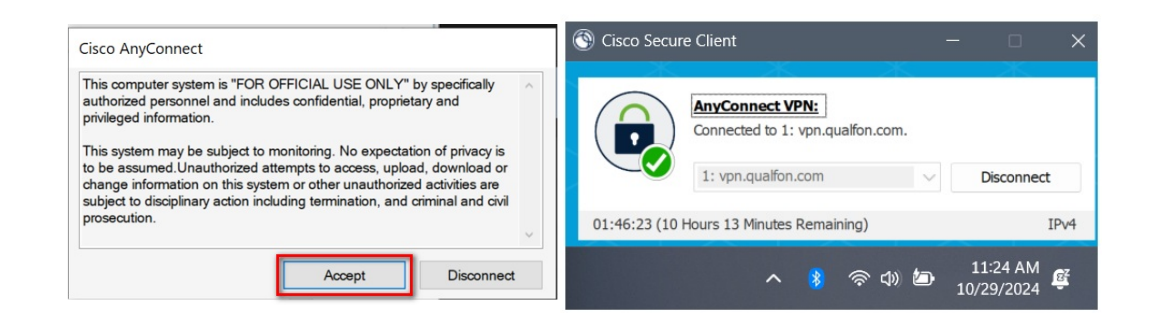

Related Articles

Revision History

Date Created: 06/27/2023 7:11 pm EDT Last Modified: 11/28/2023 10:12 am EST